## How to download, install and activate OFFICE in NDHU

2023.10

- 1. Microsoft campus licensed products are offered in NDHU campus network for the faculty, students, and staff of NDHU.
- 2. Please download and install the software in your computer. Then you have to run the KMS activation process to make the software active. All steps are described below.
- 3. The internally hosted KMS server activates client computers for a period of 180 day, once a machine is activated it will attempt to communicate with the same KMS server every 7 days to renew it's activation resetting the license counter back to 180 days.

## **Steps**

- B-1. Uninstall the existing OFFICE programs in your computer.
- B-2. Restart your computer.
- B-4. Download website: " Campus software download User Login panel"
- B-5. Directly click the software to download file and save it.
- B-6. Execute the file to start the OFFICE installation program.
- B-7. Download NDHU KMS.exe and save it.
- B-8. Execute [NDHU\\_KMS.exe](http://software.ndhu.edu.tw/NDHU_KMS.exe) to do the KMS activation process after OFFICE installation completion.

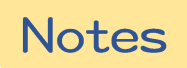